# Working with StV-5 table

## On this page

- Creating StV-5 table
- Modifying StV-5 table

# Creating StV-5 table

The content of the StV-5 table are Resources used by Actual Organizational Resources (Actual Organizations and Actual Posts) to realize Capabilities in a particular time period. Rows of the StV-5 table are Actual Organizational Resources, and columns are Capabilities.

A relationship between an Actual Organizational Resource and a Resource is expressed by the Actual Project Milestone. There can be one or more Resources related to the Actual Organizational Resource.

A StV-5 table can be owned by an Enterprise Phase that will be the context element for this table. The Enterprise Phases are modeled in the StV-1 view.

A relationship between a Capability and a context element is represented by the Exhibits.

#### To add rows to a StV-5 table

- 1. 1. Click the Add Rows button in the table toolbar or press Ctrl+Insert. The element Selection dialog will open.
- 2. 2. Select Actual Organizational Resources you need to add to the table. For the detailed information about the element Selection dialog see Sele cting elements.
- 3. 3. Click OK when you are finished.

### To add resources to a StV-5 table

- 1. Click the cell wherein you want to add a resource.
- 2. Click the + button that will appear at the right of the selected cell. The Deployment Milestones wizard will open.
- 3. Using the Deployment Milestones wizard select resources and specify both deployment and no longer used dates for them.
- 4. Click Finish when you are done.

# Modifying StV-5 table

Please refer to Managing tables, if you are looking for the following table handling features:

- · Delete the selected row.
- Delete the selected row from the table.
- Move the selected row up.
- Move the selected row down.
- Export a table to a plain text file format (.cvs) or a Hypertext Markup Language format (.html).
- · Generate a report.

## To add/ remove columns to a StV-5 table

- 1. In the table toolbar, click the Add/ Remove Columns button. The element Selection dialog will open.
- 2. Select capabilities to add or remove from a table. For the detailed information about the element Selection dialog see Selecting elements.
- 3. Click **OK** when you are finished.

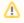

- Capabilities will be removed only from the table. They will not be removed from the model.
- An Exhibits relationship between the context element and a removed Capability will be removed from the model.

To add/ remove resources the added in the model.

- 1. Click the cell you want to edit.
- 2. The + and buttons will appear at the right of the cell.
- 3. Do one of the following:
  - Click the + button to add a resource. The Deployment Milestones wizard will open.
  - Select a resource you want to remove and click the button.

The Resource will be removed from the table, but not from the model.